# Set up a Connection in Basic Mode for Salesforce

Last Modified on 03/13/2024 5:49 am EDT

Connections in Basic mode have a set of **Sync Rules**, generated by Exalate. In Basic connections, you can only sync **cases**.

Note: You cannot modify Sync Rules in Basic Mode.

If you want to edit/delete Sync Rules, you can upgrade the connection to Visual Mode or Script Mode.

# Initiate a Connection in Basic Mode from ServiceNow

**Note:** It doesn't matter which side you start initiating the Connection from. The Exalate UI remains the same.

1. Navigate to the **Connections** tab in the Exalate console.

|    | exalate               | e Connections                                                                                                    |
|----|-----------------------|----------------------------------------------------------------------------------------------------|
| θ  | example.exalate.net   | Connection defines synchronization behavior, including Initiate connection Accept invitation Communication details, sync rules, and scope. |
| →  | Getting Started       |                                                                                                    |
| 0  | General Settings      |                                                                                                    |
| 0  | Connections           |                                                                                                    |
| Q  | Entity Sync status    |                                                                                                    |
| Ø  | Triggers              |                                                                                                    |
| 0  | Errors                | You do not have any connection defined yet.                                                                                                |
| ł  | Exalate Notifications | Create a new connection                                                                                                    |
| 0  | License Details       |                                                                                                    |
| 0  | Bulk Connect          | Documentation EULA Support Report a bug                                                                                                    |
| := | Sync Queue            | Powered by Exalate v. 5.4.9 (Core v. 5.4.9)                                                                                                |
| Ť  | Clean-up Tools        |                                                                                                    |

Click Connections.

2. Click Initiate connection.

| Connections                                                                                             |                     |                   |   |
|----------------------------------------------------------------------------------------------------|---------------------|-------------------|---|
| Connection defines synchronization behavior, including communication details, sync rules,<br>and scope. | Initiate connection | Accept invitation | C |

### 3. Enter the **Destination Instance URL**.

The **Destination Instance URL** is the link to the instance you want to set up a connection with. You can directly enter the link of that instance or the **Exalate URL** from the **General**  Settings tab in the Exalate admin panel.

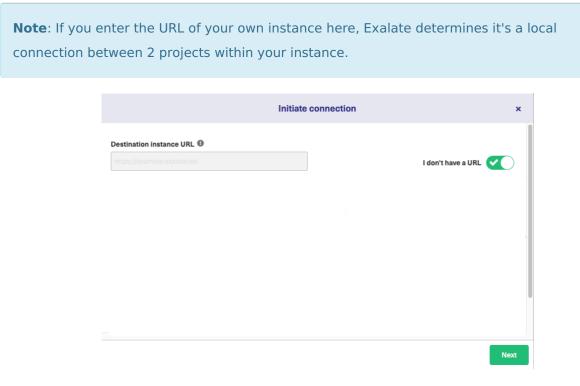

Exalate will suggest available Configuration Modes based on the destination instance.

4. Select **Basic**.

| estination instance URL                                                                                                    |                                                                                                    |                                                                            |
|----------------------------------------------------------------------------------------------------|----------------------------------------------------------------------------------------------------|----------------------------------------------------------------------------|
| ttps://example.exalate.com                                                                                                    | <b>Ø</b>                                                                                                  | I don't have a URL 🔵 🗙                                                     |
| hoose the configuration type<br><b>Resic</b><br>• Automatic configuration of<br>basic fields<br>• Sync rules cannot be edited | Visual     Low-code, visual interface     Configure both sides of the connection using a single interface | Grooy-based scripting     Configure each side of the connection separately |

#### 5. Click Next.

6. Confirm if you have admin access to the destination instance.

Further steps will be different if you have or don't have admin access to the destination instance.

- Select **Yes, I have admin access** if you have admin access to the destination instance. You will be redirected to the destination instance to establish a connection.
- Select No, I don't have admin access if you don't have admin access to the destination instance. You will generate an invitation for the destination instance admin so they could establish a connection on their end.

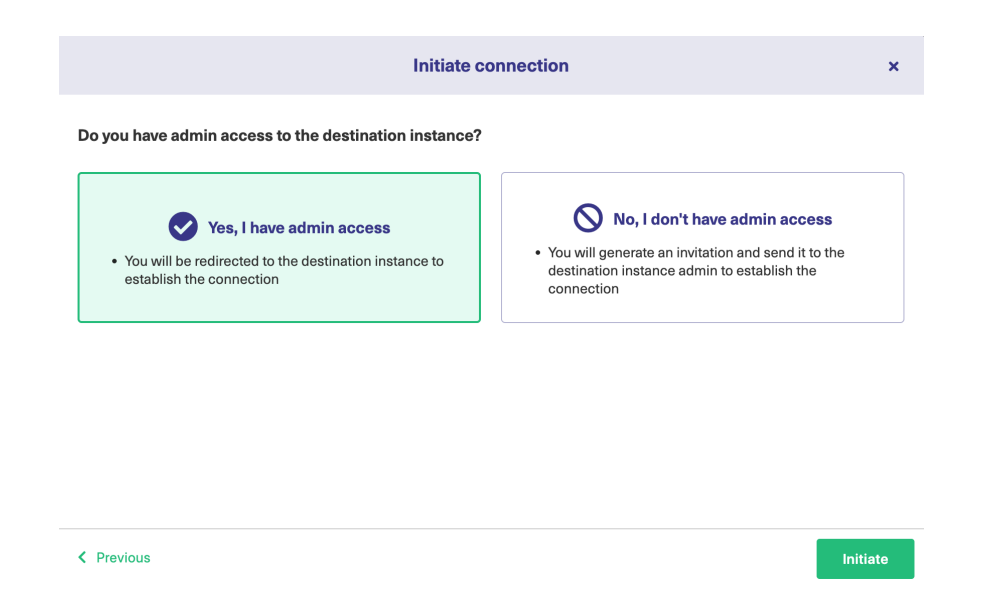

## Steps for: Yes, I have Admin Access

Click Yes, I have admin access & Initiate the connection.

|                  | ll be required to verify access on the destination instance. After whi<br>steps on the destination instance.                                                                                                    | ch complete |
|------------------|----------------------------------------------------------------------------------------------------|-------------|
| 7. Select the pr | oject or repository where you want to sync entities.                                                                                                    |             |
|                  | ng the project or repository is not applicable to all platforms. In this<br>ill be established after the previous step.                                                                                                    | case, the   |
|                  | Accept invitation ×                                                                                                    |             |
|                  | Select a project for the incoming sync After accepting an invitation for a Basic mode connection, Exalate will be able to sync basic issue fields. The sync rules cannot be updated. Exalate will sync the following issue data: summary, description, comments, and attachments. Issue types are mirrored. This means that tasks will be synced as tasks, bugs as bugs, and improvements as improvements. If an issue type is not included in the basic set, it will be synced as a task. Please select the project where you want to create entities, received from the other side.* Select Project |             |
|                  | Previous     Confirm                                                                                                    |             |

8. Click Confirm.

The Connection has been set up.

| Exalate                                                                  | ×       |
|--------------------------------------------------------------------------|---------|
|                                                                          |         |
|                                                                          |         |
| Connection established successfully 🗸                                    |         |
| Sync your first issue to see how it works.                               |         |
|                                                                          |         |
|                                                                          |         |
|                                                                          |         |
| Please enter an issue key from the project <b>Test (TEST)</b> to proceed |         |
| TEST-1                                                                   |         |
|                                                                          |         |
|                                                                          |         |
|                                                                          |         |
|                                                                          |         |
|                                                                          | Exalate |

### Steps for: No, I don't have Admin Access

Click No, I have admin access & Initiate the connection.

### 7. Click Copy invitation code.

You can send the invitation code to the destination instance admin.

| Initiate connection                                                                                                    | ×    |
|----------------------------------------------------------------------------------------------------|------|
| On the "company B" side, you (or their application administrator) need to Accept the<br>Invitation.<br>Use the following invitation code:<br>Copy invitation code |      |
|                                                                                                    | Done |

### 8. Click **Done**.

**Note**: Complete the following steps on the destination instance.

9. Click on **Accept Invitation** under the **Connections** tab in the Exalate Admin Console in the destination instance and Paste the invitation code.

| Please paste the invitation code, received from your partner Enter the invitation code                                                                                                    |
|----------------------------------------------------------------------------------------------------|
| evipbnZpdGF0aW9uU2VjcmV0joiNUI2SnpGckZHZGhqZlNrVGlQb1NKN3pablp0clV3MWUiLCJpbnZpdGVkSW5zdGFuY2VVaWQiO<br>i/mMDYwYmE2Yy0xNTg5LTQxNDUtYTk2MS03MGlzNWUyMjgzZjQiLCJub2RlSW5mbyl6eyJuYW1IIjoibmFib28iLCJiYXNIVXJsIjoiaH<br>R0cHM6Ly9qY2xvdWRub2RlLWxxZ2Ytb3Zzei14c250LXFicmEuZXhhbGF0ZS5jbG912ClsImlzc3VIVHJhY2tlcIVbCl6Imh0dHBzOi8v<br>bmFib28uYXRYXNzaWFuLm5idClsIm5vZGVUeXBIIjoiSklSQV9DTE9VRCIsImlzc3VIVHJhY2tlcIZIcnNpb24iOil3LJAuMCIsIm5vZGVB<br>cHBWZXJzaW9uIjoiMS4vLjAiLCJub2RlVmVyc2Ivbil6IjUuMy4zIiwiZXhhbGF0ZVBsdWdpbIZIcnNpb24iOil1LjMuMQIsIm1pbkh1Yk9ia<br>mVjdHNWZXIzaW9uIjoiMS4vLjAiLCJtVXhIdWJPYmpIY3RzVmVyc2Ivbil6IjEuMTQuMCIsImtpbIJIc3RWZXIzaW9uIjoiMS4vLjAiLCJtY<br>XhSZXN0VmVyc2Ivbil6IjUuMi4wliwicG9sbE9ubHkiOmZhbHNILCJIeGFDb21wVmVyc2Ivbil6IjUuMy40liwicmF3RXhhQ29tcF2IcnNp<br>b24iOi1LJMuNCIsImuc3RhomNIVWIkIjoiODdiZWE2MWIYTK2Mi00YjdiLW11NzUt2jE5MDRiOGU02DA3IiwiZWRpdG9yIjp7ImFkb<br>WiuUHJvb2ZVcmxUZW1wbGF0ZSI6Imh0dHBzOi8vbmFib28uYXRsYXNzaWFuLm5idC9sb2dpj9yZWRpcmVjdENvdW50XHUwMD<br>NkMvx1MDAyNmRlc3QtdXJsXHUwMDNkaHR0cHMIM0EIMkYIMkZuYWJvby5hdGxhc3NpYW4ubmV0JTJGcGx1Z2lucyUyRnNIcn |
| Next                                                                                                    |
|                                                                                                    |

**Note**: Selecting the project is not applicable to all platforms. In this case, the Connection will be established after the previous step.

| Select a project for the incomin<br>After accepting an invitation for a Bas    | g sync<br>ic mode connection, Exalate will be able to sync basic issue fields. The sync rules cann |
|--------------------------------------------------------------------------------|----------------------------------------------------------------------------------------------------|
|                                                                                | ng issue data: summary, description, comments, and attachments.                                    |
| leeue types are mirrored. This means                                           | that tasks will be synced as tasks, bugs as bugs, and improvements as improvements. It             |
|                                                                                | and the still have a second and a second                                                           |
| issue type is not included in the basic                                        | set, it will be synced as a task.                                                                  |
|                                                                                | set, it will be synced as a task.                                                                  |
| issue type is not included in the basic                                        | set, it will be synced as a task.<br>want to create entities, received from the other side.*       |
| issue type is not included in the basic                                        |                                                                                                    |
| issue type is not included in the basic<br>Please select the project where you | want to create entities, received from the other side.*                                            |
| issue type is not included in the basic<br>Please select the project where you | want to create entities, received from the other side.*                                            |
| issue type is not included in the basic<br>Please select the project where you | want to create entities, received from the other side.*                                            |
| issue type is not included in the basic<br>Please select the project where you | want to create entities, received from the other side.*                                            |

12. Click **Confirm**.

The Connection has been set up.

Exalate

×

#### Connection established successfully $\checkmark$

Sync your first issue to see how it works.

Please enter an issue key from the project **Test (TEST)** to proceed

| Product                  |         |
|--------------------------|---------|
| About Us 🔀               | Exalate |
| Release History 🖸        |         |
| Glossary 🔀               |         |
| API Reference 🔁          |         |
| Security 🔀               |         |
| Pricing and Licensing 🛃  |         |
| Resources                |         |
| Academy 🖸                |         |
| Blog 🚰                   |         |
| YouTube Channel 🗗        |         |
| Ebooks 🔀                 |         |
| Still need help?         |         |
| Join our Community 🖸     |         |
| Visit our Service Desk 🖸 |         |
| Find a Partner 🔀         |         |